# **Создание списков**

При создании документов может потребоваться различная нумерация абзацев.

В некоторых случаях список требуется не пронумеровать, а отметить какими-либо значками – маркерами. Часто такое оформление применяется не только к спискам, но и к обычным абзацам текста.

Помимо нумерованных и маркированных списков есть еще один способ оформления текста – многоуровневые списки. В них можно использовать и нумерацию, и маркеры, либо и то, и другое одновременно. Чаще всего применяют такое оформление к заголовкам, но можно оформлять и обычный текст. При этом вид нумерации и маркеров определяется уровнем текста.

Примеры различных списков приведены на рис. 1.

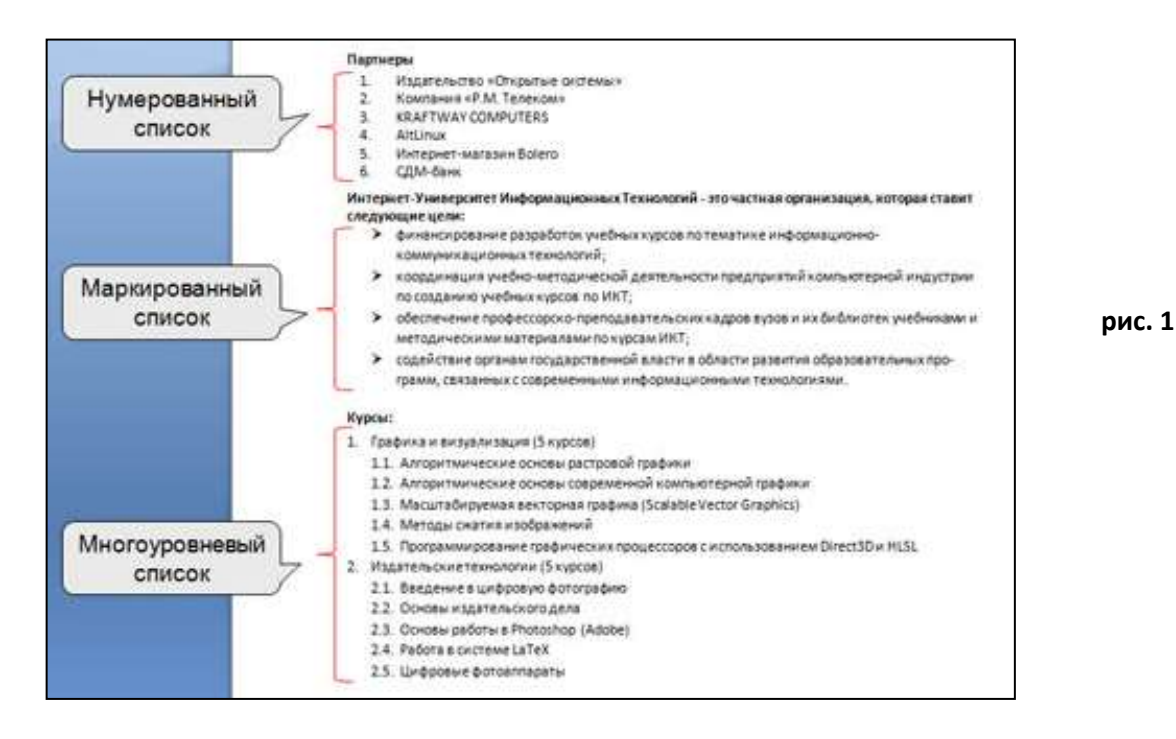

# **1. Нумерованные списки.**

При оформлении списков следует иметь в виду, что элементом списка может быть только абзац.

## **Список, набранный в строку, автоматически пронумеровать нельзя!**

- 1. Выделите несколько абзацев, оформляемых в виде списка.
- 2. Щелкните по стрелке кнопки **Нумерация** группы **Абзац** вкладки **Главная** и в галерее списков выберите нужный вариант нумерации. При наведении указателя мыши на выбираемый список срабатывает функция предпросмотра, и фрагмент документа отображается нумерованным.

Использовавшиеся ранее виды списков накапливаются в галерее списков. В верхней части галереи отдельную группу образуют форматы номеров, применявшиеся в текущем сеансе работы в Word 2007. Этот список автоматически очищается при завершении работы в Word. В нижней части галереи отдельную группу образуют форматы номеров, использовавшиеся в текущем документе. Этот список остается доступным при каждом открытии документа.

## *Настройка параметров списка*

Можно изменить параметры созданного ранее списка или настроить эти параметры при создании списка.

- 1. Выделите абзацы, оформленные или оформляемые в виде списка.
- 2. Щелкните по стрелке кнопки **Нумерация** группы **Абзац** вкладки **Главная** и выберите команду **Определить новый формат номера**.
- 3. В диалоговом окне **Определение нового формата номера** (рис. 2) установите необходимые параметры.

арабскими и римскими цифрами, латинскими и русскими буквами, Определение нового формата номера | ? | ∴ количественными и порядковыми числительными и т.д. Формат номера 5. В поле **Формат номера** при необходимости добавьте к нумерации

4. В раскрывающемся списке **Нумерация** выберите требуемый вид нумерации. Можно выбрать нумерацию

- текст, который будет отображаться при каждом номере. Текст можно вводить как перед номером, так и после него. Например, при нумерации списка курсов можно добавить к номерам слово **Курс** (см. рис. 2).
- 6. Обычно нумерация имеет те же параметры шрифта, что и нумеруемый список. Можно изменить параметры шрифта номеров и сопровождающего текста. Нажмите кнопку **Шрифт** и во вкладках **Шрифт** и **Интервал** диалогового окна **Шрифт** установите требуемые параметры шрифта.
- 7. В раскрывающемся списке **Выравнивание** выберите вид выравнивания номеров относительно позиции номера.

#### *Изменение порядка нумерации* **рис. 2**

Для имеющегося списка можно изменить начальный номер, с

которого начинается список. Можно также оформить текущий список как продолжение предыдущего списка в документе.

- 1. Выделите абзацы, оформленные в виде списка.
- 2. Щелкните по стрелке кнопки **Нумерация** группы **Абзац** вкладки **Главная** (см. рис. 8.2) и выберите команду **Задать начальное значение**.
- 3. В диалоговом окне **Задание начального значения** (рис. 3) установите необходимые параметры.

Для выбора начального номера, а также присоединения нумерации текущего списка к предыдущему, можно щелкнуть правой кнопкой мыши по первому абзацу в списке и в контекстном меню выбрать нужную команду.

#### *Настройка отступов в списке* **рис. 3**

Каждый вариант оформления нумерованного списка имеет свои параметры отступов оформляемых абзацев, а также устанавливает собственные позиции табуляции, отделяющие нумерацию от текста

нумеруемых абзацев. При этом размеры отступов, установленные ранее при оформлении абзацев, могут быть изменены.

Отступы в списках можно устанавливать так же, как и в обычных абзацах, но удобнее воспользоваться специальной настройкой.

- 1. Щелкните правой кнопкой мыши по любому абзацу в списке и в контекстном меню выберите команду **Изменить отступы в списке**.
- 2. В диалоговом окне **Изменение отступов в списке** (рис. 4) установите необходимые параметры.
- 3. В счетчике **Положение номера** установите расстояние от позиции номера до левого поля страницы.
- 4. В счетчике **Отступ текста** установите отступ от левого поля страницы всех строк, кроме первой.
- 5. В раскрывающемся списке **Символ после номера** выберите символ, который будет отделять номер от текста нумеруемого абзаца. Можно выбрать Знак табуляции, установить флажок **Добавить позицию табуляции** и в счетчике указать расстояние между номерами и текстом. Можно выбрать **Пробел** – один пробел между номерами и текстом. Можно выбрать (нет), чтобы не оставлять места между номерами и текстом.

## *Удаление нумерации*

Нумерация удаляется одинаково, независимо от способа установки и вида установленной нумерации.

- 1. Выделите абзацы, для которых необходимо удалить нумерацию.
- 2. Нажмите кнопку **Нумерация** группы **Абзац** вкладки **Главная** или щелкните по стрелке этой кнопки и выберите режим нет.

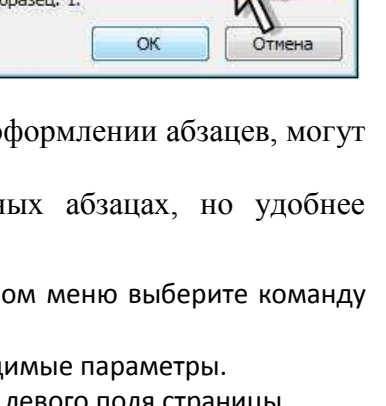

Задание начального значения | 8 | 8

• Продолжить предыдущий список

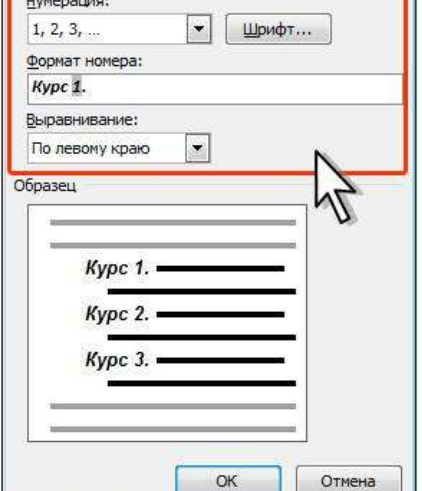

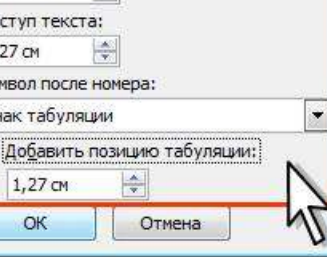

Изменение отступов в списке | ? | 23

Положение номера:

 $\boxed{\triangle}$ 

 $0,63$  CM

 $QT$  $1,$  $C<sub>M</sub>$  $\overline{3}$  $\overline{\mathbf{v}}$ 

#### **рис. 4**

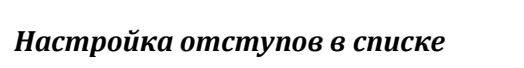

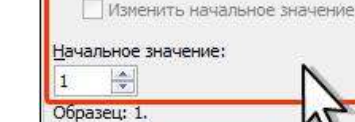

• Начать новый список

# **2. Маркированные списки.**

При оформлении списков следует иметь в виду, что элементом списка может быть только абзац. Список, набранный в строку, маркировать нельзя.

- 1. Выделите несколько абзацев, оформляемых в виде списка.
- 2. Щелкните по стрелке кнопки **Маркеры** группы **Абзац** вкладки **Главная** и в галерее выберите нужный маркер. При наведении указателя мыши на выбираемый маркер срабатывает функция предпросмотра, и фрагмент документа отображается маркированным.

### *Выбор произвольного маркера*

Можно выбрать маркер для созданного ранее списка или изменить маркер существующего списка.

- 1. Выделите абзацы, оформленные или оформляемые маркерами.
- 2. Щелкните по стрелке кнопки **Маркеры** группы **Абзац** вкладки **Главная** и выберите команду **Определить новый маркер**.
- 3. В диалоговом окне **Определение нового маркера** (рис. 5) для выбора нового маркера нажмите кнопку **Символ**.
- 4. В диалоговом окне **Символ** в раскрывающемся списке **Шрифт** выберите шрифт, символы которого будут использоваться в виде маркера (можно взять любой шрифт, но наиболее интересные символы содержатся в шрифтах Webdings, Wingdings, Wingdings2 и Wingdings3), и дважды щелкните левой кнопкой мыши по выбранному символу. Можно также выделить символ, а затем нажать кнопку **ОК**.
- 5. Обычно маркеры имеет те же параметры шрифта, что и список. Можно изменить параметры шрифта маркеров (цвет, начертание, размер и т.д.). Нажмите кнопку **Шрифт** и во вкладках **Шрифт** и **Интервал** диалогового окна **Шрифт** установите требуемые параметры шрифта. При этом сам шрифт изменять нельзя, иначе изменятся и маркеры.

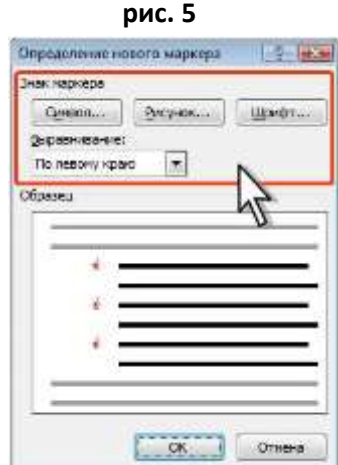

- 6. В качестве маркера можно использовать рисунки. В диалоговом окне **Определение нового маркера** нажмите кнопку **Рисунок** и выберите рисунок в диалоговом окне **Рисованный маркер** (рис. 6).
- 7. В раскрывающемся списке **Выравнивание** выберите вид выравнивания маркеров относительно позиции маркера. Риспытный мерень  $\frac{1}{2}$   $\frac{1}{2}$

#### *Настройка отступов в списке*

**рис. 6**

Исказы такста

Каждый вариант оформления маркированного списка имеет свои параметры отступов оформляемых абзацев, а также устанавливает собственные позиции табуляции, отделяющие маркеры от текста абзацев. При этом размеры отступов, установленные ранее при оформлении абзацев, могут быть изменены.

Отступы в списках можно устанавливать так же, как и в обычных абзацах, но удобнее воспользоваться специальной настройкой.

- 1. Щелкните правой кнопкой мыши по любому абзацу в списке и в контекстном меню выберите команду Изменить отступы в списке.
- 2. В диалоговом окне **Изменение отступов в списке** (рис. 7) установите необходимые параметры.
- 3. В счетчике **Положение маркера** установите расстояние от позиции маркера до левого поля страницы.
- 4. В счетчике **Отступ текста** установите отступ от левого поля страницы до всех строк, кроме первой.
- 5. В раскрывающемся списке **Символ после номера** (**маркера**) выберите символ, который будет отделять маркер от текста нумеруемого абзаца. Можно выбрать **Знак табуляции**, установить флажок **Добавить позицию табуляции** и в счетчике указать расстояние между номерами и текстом. Можно выбрать **Пробел** - один пробел между номерами и текстом. Можно выбрать (нет), чтобы не оставлять места между номерами и текстом.

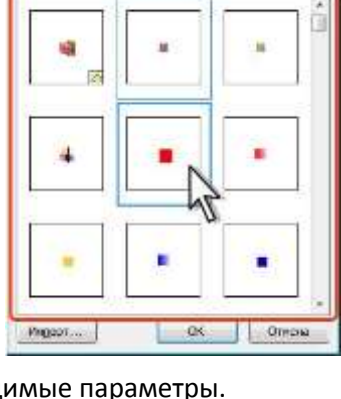

"Fiscinouvru, concernairee closeli varia Office Online

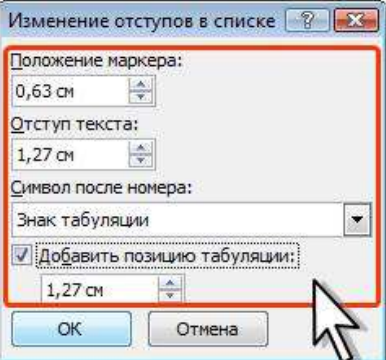

#### *Удаление маркеров*

Маркеры удаляются одинаково, независимо от способа их установки и вида.

- 1. Выделите абзацы, для которых необходимо удалить маркеры.
- 2. Нажмите кнопку **Маркеры** группы **Абзац** вкладки **Главная** или щелкните по стрелке этой кнопки и выберите режим нет.

## **3. Многоуровневые списки.**

При оформлении списков следует иметь в виду, что элементом списка может быть только абзац.

- 1. Выделите несколько абзацев, оформляемых в виде многоуровневого списка.
- 2. Щелкните по кнопке **Многоуровневый список** группы **Абзац** вкладки **Главная** и в галерее списков выберите нужный вариант нумерации. При наведении указателя мыши выбираемый список отображается более крупно, но функция предпросмотра в документе не работает.
- 3. Если абзацы оформляемого текста не различаются отступами слева, то первоначально список не будет многоуровневым.
- 4. Для понижения уровня отдельных абзацев списка надо увеличить отступ слева. Выделите абзац (абзацы)

и нажмите кнопку **Увеличить отступ** группы **Абзац** вкладки **Главная** . Каждое нажатие кнопки понижает выделенные абзацы на один уровень. Для повышения уровня нажмите кнопку **Уменьшить отступ**. Для этой же цели можно использовать аналогичные кнопки мини-панели инструментов.

Для понижения уровня элементов в списке можно также использовать клавишу **Tab**, а для повышение – комбинацию **Shift +Tab**.

### *Настройка параметров списка*

Можно изменить параметры ранее созданного списка или настроить эти параметры при создании списка.

- 1. Выделите абзацы, оформленные или оформляемые в виде списка.
- 2. Щелкните по кнопке **Многоуровневый список** группы **Абзац** вкладки **Главная** и выберите команду **Определить новый многоуровневый список**.
- 3. В диалоговом окне **Определение нового многоуровневого списка** (рис. 8) установите необходимые параметры. Для отображения всех возможностей окна нажмите кнопку **Больше**. Для скрытия некоторых возможностей нажмите кнопку **Меньше**. Изменение параметров списка производится отдельно для каждого уровня.

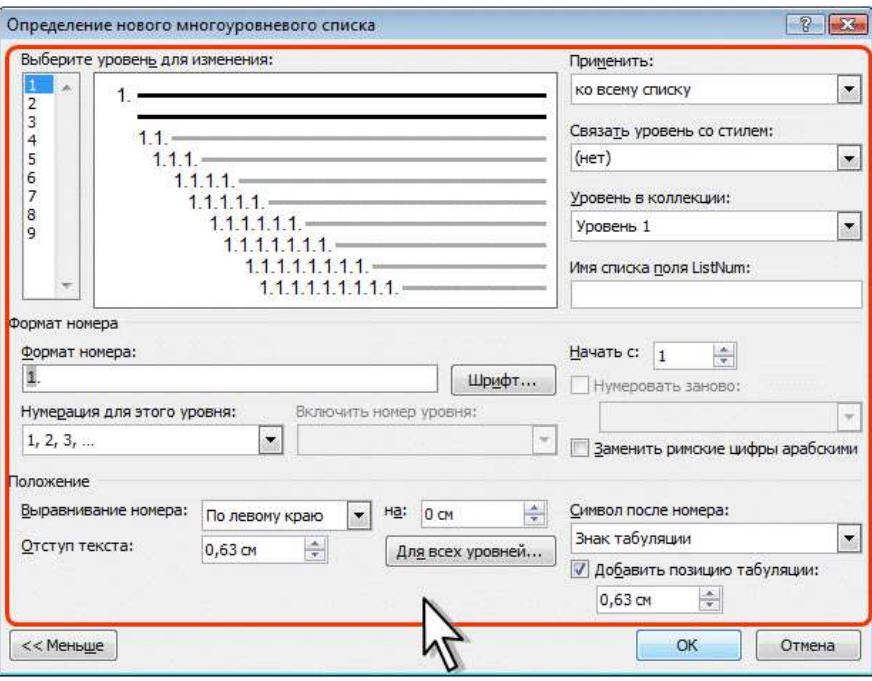

- 4. В списке **Выберите уровень для изменения** выделите уровень изменяемого списка.
- 5. В раскрывающемся списке **Нумерация для этого уровня** выберите требуемый вид нумерации или маркеров. Можно выбрать нумерацию арабскими и римскими цифрами, латинскими и русскими буквами, количественными и порядковыми числительными и т.д. Если требуется маркер, отсутствующий в списке, то в раскрывающемся списке выберите режим Новый маркер. После этого выберите символ в диалоговом окне **Символ**. **рис. 8**
- 6. При необходимости в счетчике **Начать с** укажите начальный номер списка.
- 7. В поле **Формат номера** при необходимости добавьте к нумерации текст, который будет отображаться при каждом номере. Текст можно вводить как перед номером, так и после него.
- 8. Обычно нумерация или маркеры имеют те же параметры шрифта, что и список. Можно изменить параметры шрифта номеров (маркеров) и сопровождающего текста. Нажмите кнопку **Шрифт** и во вкладках **Шрифт** и **Интервал** диалогового окна **Шрифт** установите требуемые параметры.
- 9. В раскрывающемся списке **Выравнивание** выберите вид выравнивания номеров относительно позиции номера. В счетчике **На** установите расстояние от позиции номера до левого поля страницы.
- 10. В счетчике **Отступ текста** установите отступ от левого поля страницы всех строк нумеруемого абзаца, кроме первой.
- 11. Можно настроить отступы сразу для всех уровней списка. Нажмите кнопку **Для всех уровней**. В окне **Параметры для всех уровней** (рис. 9) настройте положение маркера или номера первого уровня, положение текста первого уровня, а затем укажите дополнительный отступ для каждого более низкого уровня.
- 12. В раскрывающемся списке **Символ после номера** выберите символ, который будет отделять номер от текста нумеруемого абзаца. Можно выбрать **Знак табуляции**, установить флажок **Добавить позицию табуляции** и в счетчике указать расстояние между номерами и текстом. Можно выбрать **Пробел** – одни пробел между номерами и текстом. Можно выбрать (**Нет**), чтобы не оставлять места между номерами и текстом.

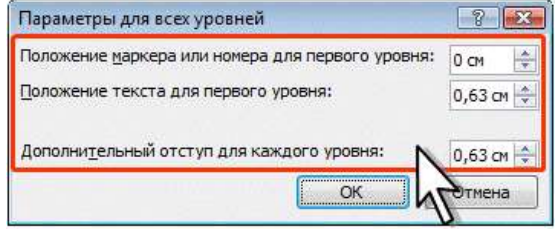

**рис. 9**

13. При необходимости повторите указанные процедуры для каждого уровня нумерации.

#### *Изменение порядка нумерации*

Для имеющегося списка можно изменить начальный номер, с которого начинается список. Можно также оформить текущий список как продолжение предыдущего списка в документе.

- 1. Щелкните правой кнопкой мыши по первому абзацу в списке и в контекстном меню выберите команду **Задать начальное значение**.
- 2. В диалоговом окне **Определение нового формата номера** установите необходимые параметры.

#### *Удаление нумерации*

Нумерация удаляется одинаково, независимо от способа установки и вида установленной нумерации.

- 1. Выделите абзацы, для которых необходимо удалить нумерацию.
- 2. Нажмите кнопку **Нумерация** группы **Абзац** вкладки **Главная** и выберите режим **Нет**.

#### *Сортировка списков*

Сортировать можно любые абзацы текста, но чаще всего такая задача встает при работе со списками.

Сортируют нумерованные и маркированные списки. Сортировка многоуровневых списков бессмысленна, поскольку при этом разрушается структура списка.

- 1. Выделите абзацы списка, подлежащего сортировке.
- 2. Нажмите кнопку **Сортировка** группы **Абзац** вкладки **Главная**.
- 3. В диалоговом окне **Сортировка текста** в раскрывающемся списке тип выберите тип сортируемых данных (Текст, Число или Дата). Установите переключатель направления сортировки (**по возрастанию** или **по убыванию**).